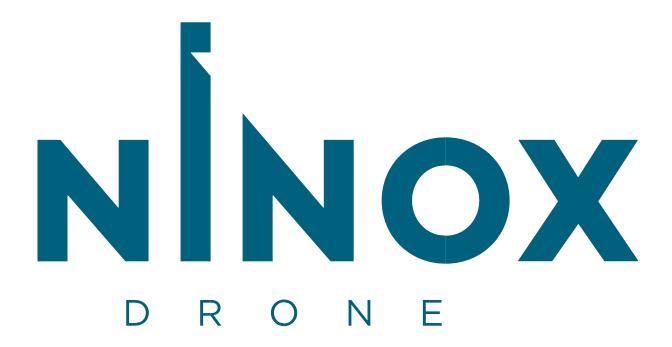

**User guide** 

Revised: 30/10/2023

# Contents

| User guide                                                                                       | 2              |
|--------------------------------------------------------------------------------------------------|----------------|
| Terminology changes                                                                              | 3              |
| Introduction                                                                                     | 3              |
| Planning your Drone Plan                                                                         | 2              |
| Flying your drone                                                                                | 4              |
| Getting Started                                                                                  | 2              |
| Registration                                                                                     | 2              |
| What is a Multi-Factor Authenticator app and which one should I use?                             | 6              |
| Signing in                                                                                       | 9              |
| Creating your profile                                                                            | 11             |
| I am a Drone Operator and I fly professionally                                                   | 11             |
| I am a professional Drone Operator with multiple aircrafts and/or Drone Operators                | 12             |
| Inviting a user to join your Organization                                                        | 13             |
| I am a Drone Operator and I have received an invitation to join an organization.                 | 14             |
| Managing your fleet                                                                              | 16             |
| I want to add an aircraft to my fleet                                                            | 16             |
| I want to add an operator to my fleet                                                            | 17             |
| Creating a Drone Plan                                                                            | 18             |
| I am a drone operator and I fly professionally                                                   | 18             |
| I am a fleet manager, creating a Drone Plan that will be assigned to one of our Drone Operators. | 18             |
| Drone Plan steps                                                                                 | 18             |
| Step 1: Area of operation                                                                        | 19             |
| Drone Plan Path                                                                                  | 19             |
| Drone Plan Area                                                                                  | 20             |
| Drone Plan Region                                                                                | 20             |
| GeoJSON import                                                                                   | 20             |
| Step 2: Drone Operator                                                                           | 21             |
| Step 3: Aircraft                                                                                 | 22             |
| Step 4: Summary                                                                                  | 22             |
| Tracking your Drone Plan approval                                                                | 25             |
| Flying a Drone Plan                                                                              | 26             |
| I'm a Drone Operator and I'm flying a Drone Plan today                                           | 26             |
| Requesting Take-Off clearance                                                                    | <b>28</b><br>2 |

| Completing the Drone Plan    | 30 |
|------------------------------|----|
| ATC alerts                   | 31 |
| Declaring an Emergency       | 33 |
| Incident reporting           | 36 |
| What do I do if I get stuck? | 36 |

# Ninox Drone

# **Terminology changes**

- Pilot > Drone Operator
- Mission Plan > Drone Plan
- Mission Flight > Drone Flight

### Introduction

Welcome! If this is your first-time using Ninox Drone, please take a few moments to familiarise yourself with the information in this guide.

Ninox Drone provides recreational and professional Drone Operators with the tools and information needed to fly safely within Norway.

If you are planning to fly within a 5km zone of selected airports\*, then your Drone Plan may require approval from Air Traffic Control (ATC). Ninox Drone can provide you with a digital Drone Plan authorization without requiring you to contact the tower directly. If your Drone Plan requires approval then Ninox Drone will let you know when submitting your Drone Plan, allow you to track the approval and update you when a response is received from ATC.

\* The current list of airports currently supporting digital Drone Plan authorization and clearance through Ninox Drone are available in the link below.

https://operatorportal.ninoxdrone.no/support/contact-us

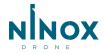

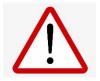

Ninox Drone is a planning and management tool to support your safe operation, but please remember that it is your responsibility to be aware of the rules that are in place to keep everyone safe.

### **Planning your Drone Plan**

The Ninox Drone Operator Portal is a pre-flight planning tool which provides information about airspace regions and ground hazards to help you plan and conduct your Drone Flights safely, efficiently and remain in compliance with regulations.

### Flying your drone

The Ninox Drone free app is an in-flight companion for use during the operation itself and helps you to obtain take-off clearance to fly in restricted airspace around airports (see the list above for those that provide a service through Ninox Drone).

# **Getting Started**

Before accessing any of the Ninox Drone services, you will need to register for a free account that you can use to access both the Operator Portal and Ninox Drone mobile app (iOS and Android).

The security of your data is very important to us, so, you will be prompted during the registration and sign-in process for an additional form of identification – a code from an app on your smartphone. This is a process called "Multi-Factor Authentication".

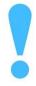

Multi-Factor Authentication (MFA) is a security layer that verifies a user's identity using multiple credential levels – using a password <u>and</u> an alternative 'factor' such as a Time-based One-Time Passcode (TOTP) from an app on the user's smartphone

### Registration

You will be required to enter some basic details to create an account, including your name and email address.

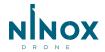

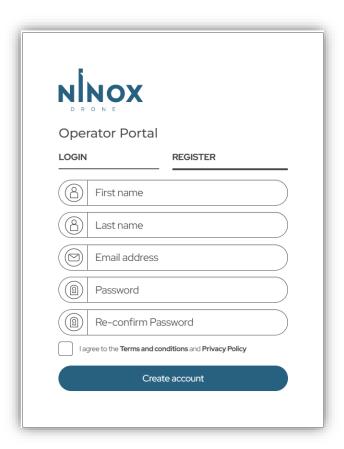

You will need to agree to the Terms of Service before proceeding.

For the next step, you will be asked to verify your email address. A verification pin will be sent to the email address you used in the Registration details. Please enter this pin to proceed.

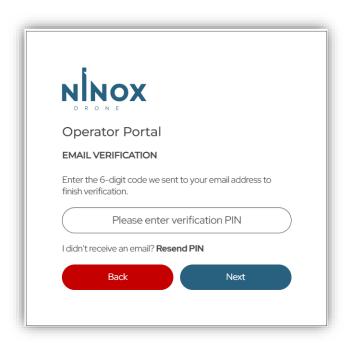

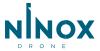

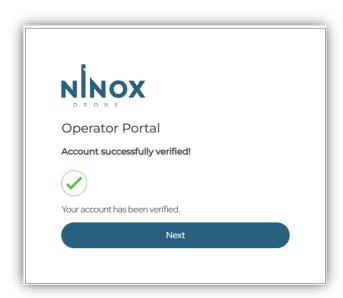

Next you will need to make your account more secure by setting up Multi-Factor authentication.

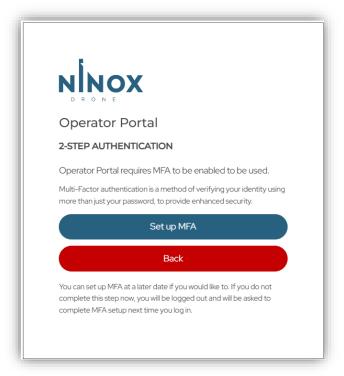

You will be asked to select the Multi-Factor authentication method. Currently 'Time-based one-time password' is the only method supported.

### What is a Multi-Factor Authenticator app and which one should I use?

Multi-Factor Authentication has become a popular mechanism for adding an additional security layer on top of passwords to secure your account. There are several smartphone apps which generate, usually, a six character in length one-time passcode that changes every 30 seconds that you will need to enter to gain access to your account.

Popular authenticator smartphone apps are:

• Google Authenticator - This is a free authenticator app from Google available for both Android and iOS.

- Microsoft Authenticator Microsoft also has a free authenticator app for Android, iOS, and Windows 10 Mobile.
- There are also desktop authenticator applications such as "Authy". If you have an authenticator app that you are currently using there's no need to switch, just add this to your existing app.

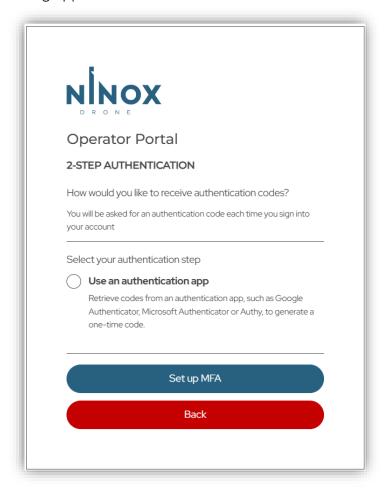

Once you have selected an app and downloaded it to your device, you will need to add an entry for Ninox Drone account. There are usually two options for setting this up such as scanning the (QR) barcode or manually entering your secret key into the app.

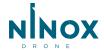

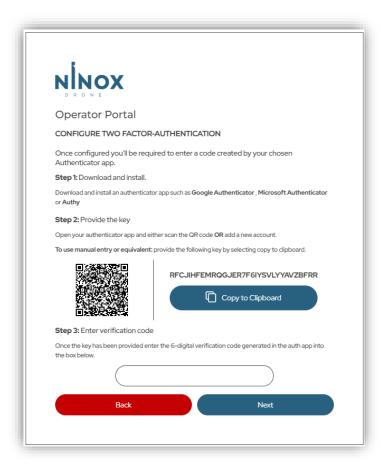

Once configured, the app will start to generate a temporary passcode every 30 seconds for you to enter the code field when prompted.

Enter the current code shown on your app (making sure it is for your Ninox account) and click Next. You should see confirmation that your login is complete.

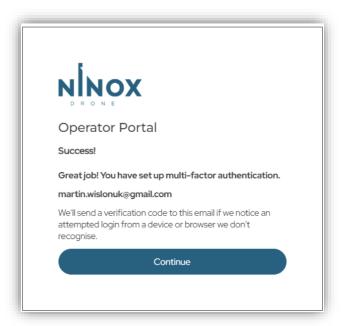

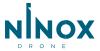

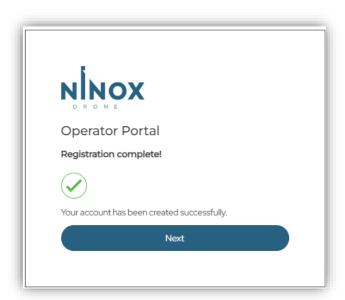

The final step will ask you to grant permission to access the Operator Portal. This is required because your account gives you the ability to access the Operator Portal and the mobile application from a single login. For example, if you decide to download the Ninox Drone mobile app then you will be able to login using the same credentials, and will be presented with a similar screen asking you to enable permissions for the mobile app.

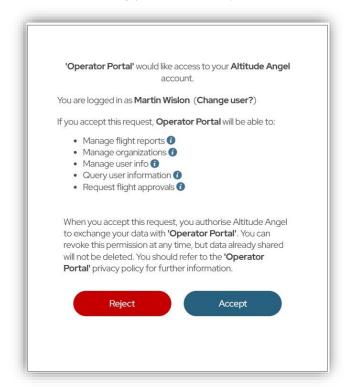

Click Accept and you're all done! You will be successfully logged into the Operator Portal – see 'Creating your profile' for assistance with your first use of the system.

### Signing in

Once you have created a user account, you can use this to access the Operator Portal and Ninox Drone mobile app.

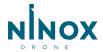

First enter your email address and password. If you have forgotten your password then use the link to send an email to your registered account, and you will be asked to enter a new password.

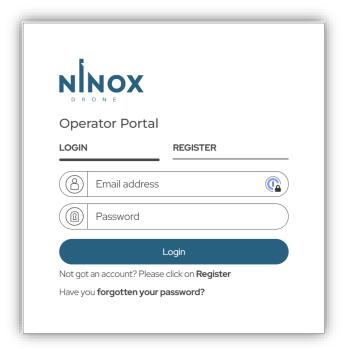

Click Next, and if multi-factor authentication is enabled on your account, you will be asked to enter the code you set up in your authenticator app – see 'Registration' above. Enter the code shown in your authentication app.

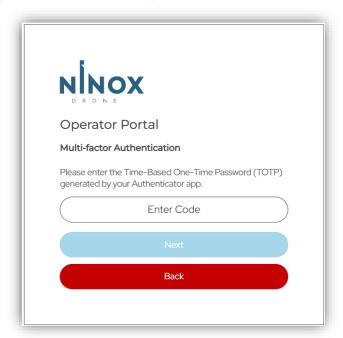

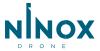

# **Creating your profile**

On your first-time logging into the Operator Portal, you will be prompted to create a profile.

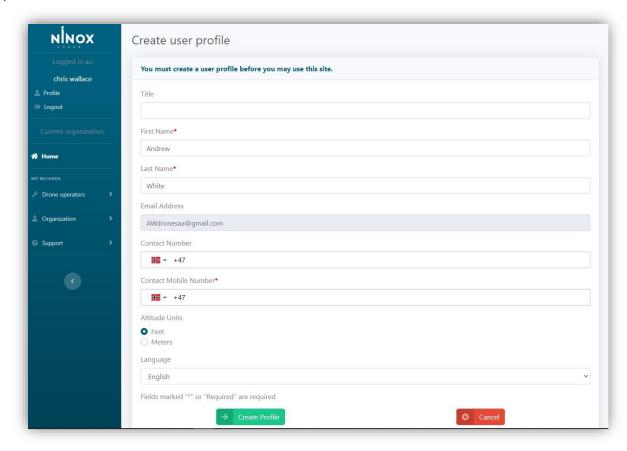

### I am a Drone Operator and I fly professionally.

Before you start creating any Drone Plans, you will need to provide some additional information about yourself such as your address and operator registration number.

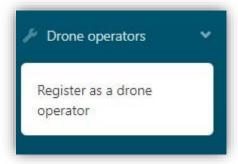

Click on **Register as a Drone Operator** and fill in the required details.

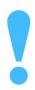

Your Operator details are the same across all organizations where you are registered as an Operator.

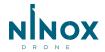

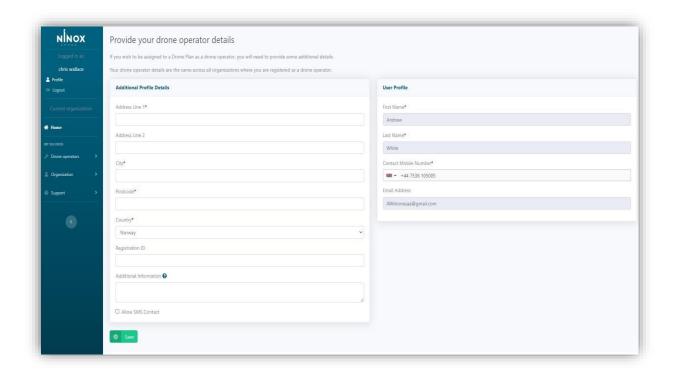

# I am a professional Drone Operator with multiple aircrafts and/or Drone Operators.

To keep track of your aircrafts and/or Drone Operators, you will need to create an Organization and provide basic details such as its name and address.

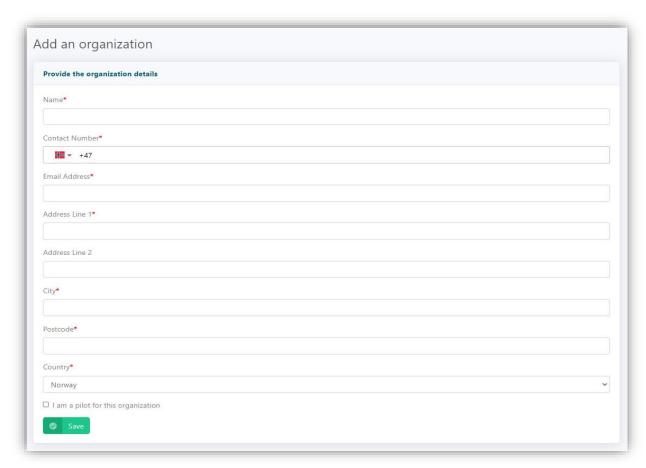

Once your organization is setup, you your organization.

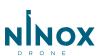

### **Roles within an Organization**

- **Fleet Manager** Manages Drone Plans within the organization including maintaining aircraft and Drone Operator information.
- **Org Manager** Can manage some aspects of the organization including org details and users.
- **Drone Operator** Registered Drone Operators responsible for flying Drone Plans on behalf of an organization.

### Inviting a user to join your Organization

To invite users to join your organization, go to Manage Users under the Organization section. You will find yourself listed with the roles Org owner, Org Manager, Fleet manager and optionally, Drone Operator, if you selected this option while creating your Organization.

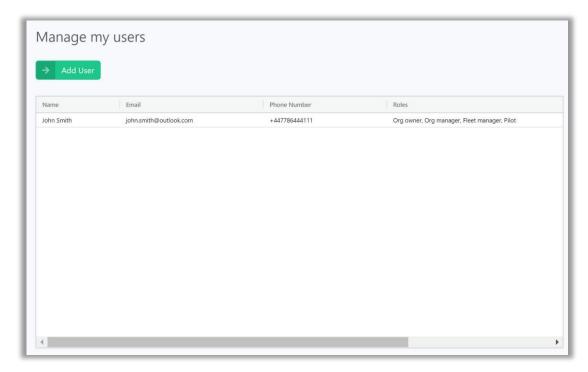

### To add a user:

- 1. Click on the 'Add User' button
- 2. Select the roles you which to invite the user to and click 'Create invite code' to generate an invitation code.

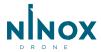

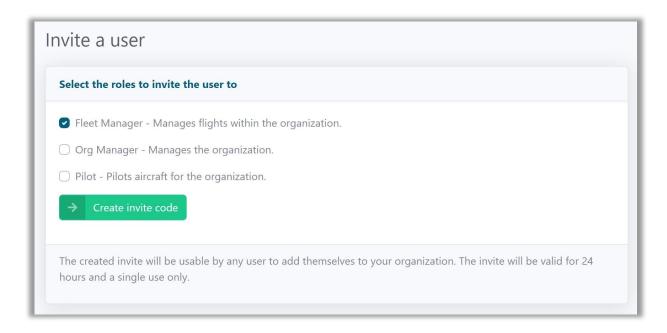

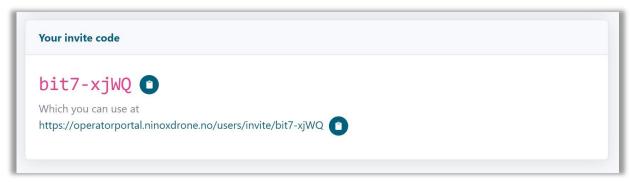

Once the code is generated, you will need to send it to your recipient and they will have 24 hours in which to click on the link to accept the invitation and join your organization. Invite codes are time-limited and for single-use only. Should you miss the invite do not worry, you can generate new invite codes at any time.

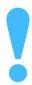

Invite codes are only valid for 24 hours and are single use.

# I am a Drone Operator and I have received an invitation to join an organization.

If you have received communication from a known and trusted contact asking you to join an organization, you will need to click on the invite link to accept the invitation.

You will be taken to a landing page which will include the name of the organization you are being invited into and the role(s) you will be performing for that organization.

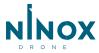

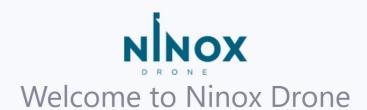

You have been invited to join: JS Drone Flights Ltd

In the role of: Fleet Manager

Please click continue to proceed.

New users will be required to create an account, and after signing in will be provided with the option to accept or decline the invite.

Existing users will be able to sign in and then have the option to accept or decline the invite.

If you weren't expecting the invite, please email our support team at hello@altitudeangel.com including the organisation and role details from the invite.

Continue

### **Role Responsibilities:**

- **Fleet Manager -** Manages Drone Plans within the organization including maintaining aircraft and Drone Operator information.
- **Org Manager -** Can manage some aspects of the organization including org details and users.
- **Drone Operator -** Registered Drone Operators responsible for flying Drone Plans on behalf of an organization.

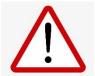

If this is your first time using the Ninox Drone system, you will need to register for a free account (see section above on Registration)

One you have signed into Ninox Drone, you may accept or reject the invite to join the organization and the role within it.

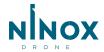

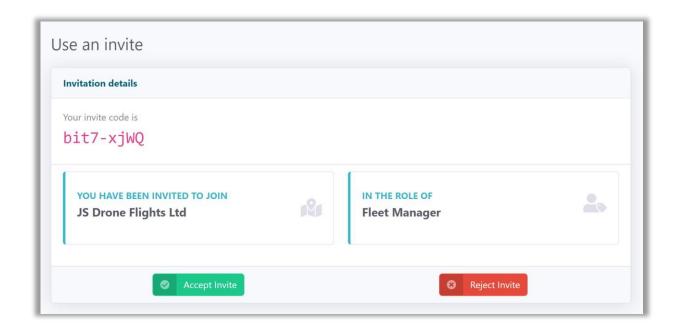

# **Managing your fleet**

Those users in the 'Fleet Manager' or 'Org Manager' roles can manage the aircraft, Drone Operators and Drone Plans within an organization.

Before you can create Drone Plans under an Organization, you will need to have invited at least one Drone Operator and added at least one aircraft.

## I want to add an aircraft to my fleet

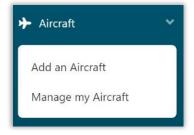

Click on Add an aircraft and complete the required details.

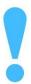

Your aircraft will be saved under the <u>current</u> organization context. Make sure you've (created and) selected the right organization before adding.

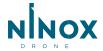

## I want to add an operator to my fleet

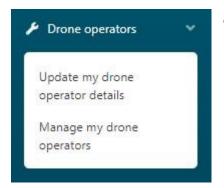

Click on *Manage my drone operators* and complete the required details.

### Then click **Add drone operator**.

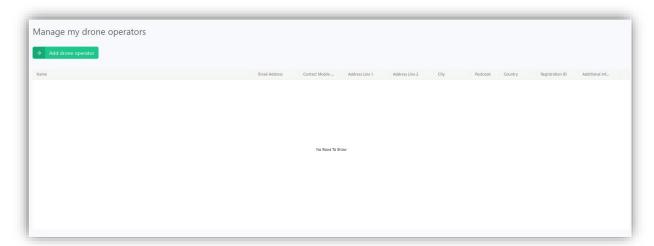

You can then follow the same steps as inviting any other user to your organization – detailed above under 'Inviting a user to join your Organization', just make sure you select the 'Drone Operator' role.

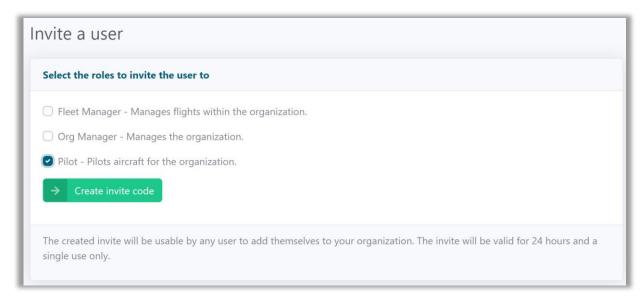

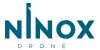

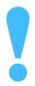

Your Drone Operator will be invited under the <u>current</u> organization context. Make sure you've (created and) selected the right organization before adding.

# **Creating a Drone Plan**

Drone Plans are created by defining an area of operation, assigning an aircraft and drone operator and then submitting. Your Drone Plan request will be processed and, depending on the geography, may require an ATC clearance. The Ninox Drone platform will automatically route your request to the appropriate ATC facility for a digital clearance. Any updates to your Drone Plan status will be communicated with you via email and SMS (if selected). You can also track the status of a request through the Ninox Drone Operator Portal and mobile app.

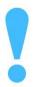

Ninox Drone uses a 2-step approval process. You will first require prior approval to undertake a Drone Plan. If successful, you must then request Take-Off clearance at the station of the operation itself.

### I am a drone operator and I fly professionally.

If you are creating a Drone Plan that you will fly yourself then we recommend you select the 'Personal' organization. You will be automatically assigned as the Drone Operator and may not need to provide some optional details that are only necessary when submitting on behalf of an organization.

# I am a fleet manager, creating a Drone Plan that will be assigned to one of our Drone Operators.

Make sure you've created the Organization profile (see the steps above under 'I am a professional Drone Operator with multiple aircrafts and/or Drone Operators.') and selected it under the Organization context menu.

# **Drone Plan steps**

Regardless of your use role, Drone Plans are created in the same way.

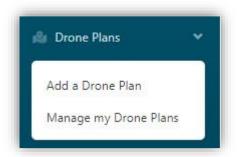

To start, click on Add a Drone Plan.

You will be guided through the following steps:

- Step 1: Area of operation
- Step 2: Drone Operator
- Step 3: Aircraft

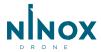

- Step 4: Summary

### **Step 1: Area of operation**

Firstly, you will be asked to define the Drone Plan area of your Drone Plan and provide some basic details about the operation.

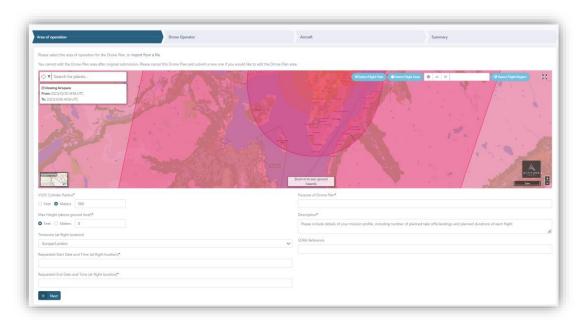

The system provides 4 different options to define your Drone Plan area:

- **Drone Plan Path:** Use this if your Drone Plan will be a conducted as a series of waypoints.
- **Drone Plan Area:** Use this to define a cylindrical area within which your Drone Plan will take place.
- **Drone Plan Region:** Use this to define an irregular area within which your Drone Plan will take place.
- **GeoJSON Import:** Use this to import an operation area created through an external application and exported in GeoJSON format.

### **Drone Plan Path**

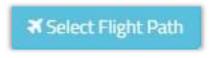

To create a series of waypoints, click on **Select Drone Plan Path.** 

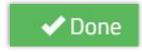

Click **Done** to complete your Drone Plan Path.

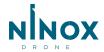

#### **Drone Plan Area**

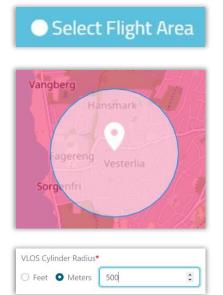

To generate a cylindrical operation volume, click on **Select Flight Area.** 

Click on the map to select the centre-point of where your Drone Plan will be taking place.

Adjust the size and datum of the radius of your Drone Plan

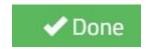

Click **Done** to complete your Drone Plan Area.

### **Drone Plan Region**

To define an irregularly shaped operation volume, click on Select Flight Region.

Click on the map to add a series of border points. Your Drone Plan region must form a complete boundary. Click again at the start (first) border point to complete the region.

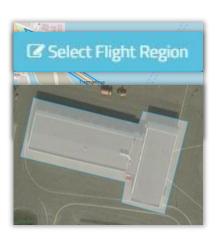

Click on your intended route to create a series of waypoints. To complete the route, click again in the same position as your final waypoint.

Click **Done** to complete your Drone Plan Region.

### **GeoJSON import**

Please select the area of operation for the mission, or import GeoJSON

If you have created your operation through another planning tool, then you can import it into Ninox Drone. Click **Import GeoJSON**.

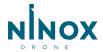

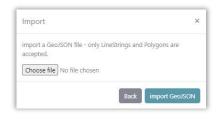

Click **Choose file** on your system, select the file, click **Open** and then **import GeoJSON**.

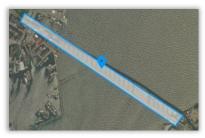

Your operation area should now be visible on the map.

You can now complete the remaining Drone Plan steps, starting with the other **Area of Operation** fields.

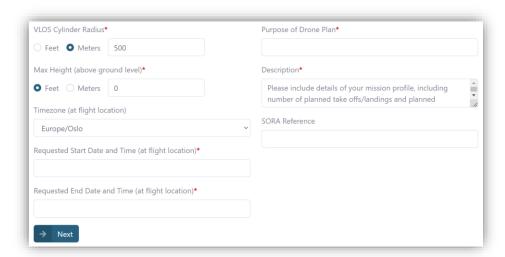

### **Step 2: Drone Operator**

Next select the **Drone Operator** that will be flying the Drone Plan.

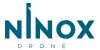

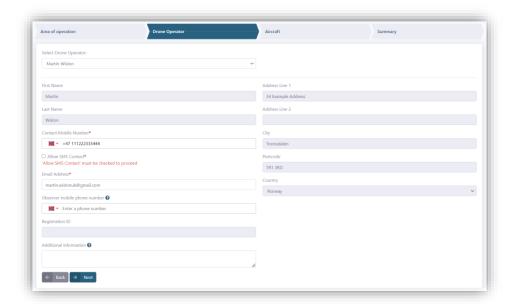

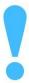

Once the Drone Plan has been submitted, the selected Drone Operator will have visibility of the operation through their Operator Portal login (it will be listed in the Drone Plans under the 'Personal' organization context), and in their mobile app.

### **Step 3: Aircraft**

Finally, select the Aircraft that will be used.

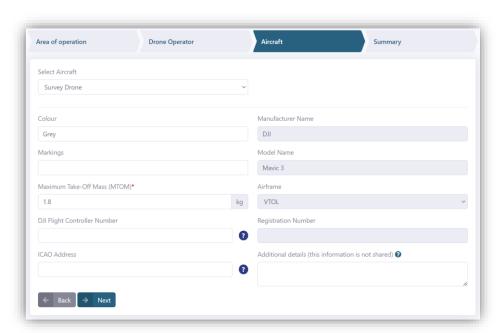

### **Step 4: Summary**

In the **Summary** step, you will need to read and review the submission terms, along with your entire Drone Plan detail.

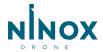

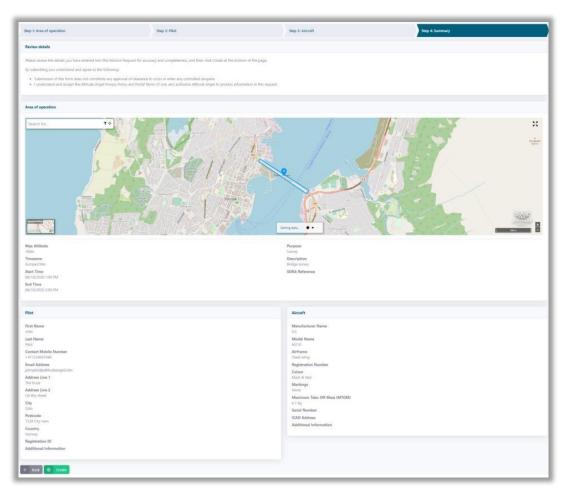

Then click **Create** to submit your Drone Plan.

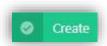

You will be shown a submission confirmation, with a Drone Plan ID and Approval status.

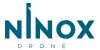

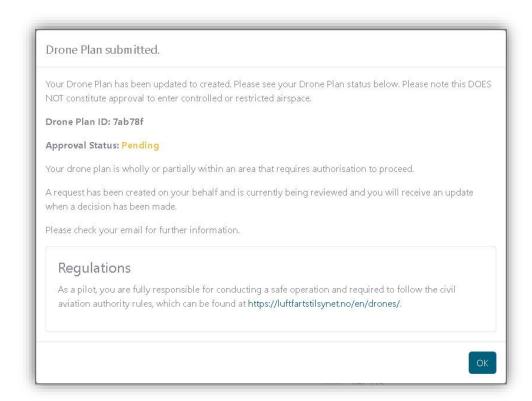

- **Drone Plan ID** the identifier for your Drone Plan. Referenced in the list of your submitted Drone Plans and the communications (email/SMS) you receive about the Drone Plan.
- Approval status the current approval status for the Drone Plan. If the area of operation requires an ATC clearance, then the Ninox Drone system will route this for you automatically and you will receive updates through the Operator Portal and via email/SMS. If your Drone Plan takes place outside the airspace serviced by Ninox Drone, then you will be informed as such and expected to follow the national and local rules and regulations applicable to the operation.

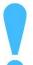

If your Drone Plan approval = 'Pending' then you <u>DO NOT</u> have clearance to enter controlled or restricted airspace and must wait for the approval to come through the Ninox Drone system.

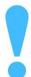

Don't forget that the Drone Plan approval is only the first part of a 2step approval process. You must still request Take-Off clearance when you are ready to start the Drone Plan.

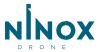

# **Tracking your Drone Plan approval**

The dashboard of your Operator Portal will list the summary of your Drone Plan approvals. The statistics are based on the operation dates you entered for each Drone Plan.

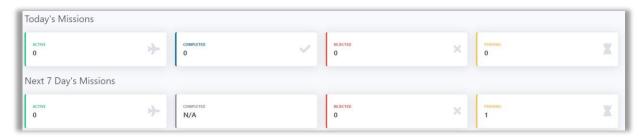

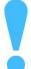

Dashboard statistics are only available for Organizations (not 'Personal' Drone Plans).

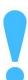

Dashboard statistics are for the current selected organization only.

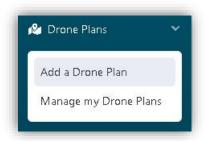

You can view, track, update, delete and report a safety incident under **Manage my Drone Plans**.

Your Drone Plans will be listed with some of the key operational details, as well as the current **Approval status**.

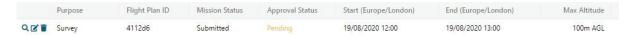

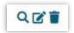

These controls allow you to **View**, **Update** and **Delete** a Drone Plan. Note that **Update** will not be available if the Drone Plan start time has lapsed.

Click **View** will display the full Drone Plan detail, including the area of operation. Click on the **Drone Plan Details** and **Drone Plan** accordions to expand/collapse the detail.

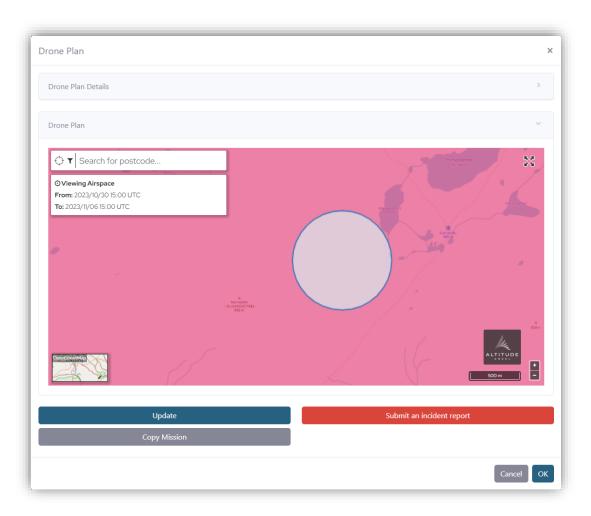

You can also **Update** your Drone Plan from this page. This will not be available if the Drone Plan start time has lapsed. You can also use the **Copy Mission** option to create a duplicate of the flight plan speeding submission of similar or follow up flights.

# Flying a Drone Plan

Ninox Drone provides the Drone Operator with the ability to request and receive a digital Take-Off clearance directly from the appropriate ATC facility.

Once clearance has been received and the Drone Plan is underway, you will be able to receive instructions from ATC (such as 'Hold' or 'Return to home') and acknowledge them so that the controller has assurance you will comply with the command.

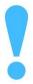

We recommend your CONOPS include a check, at least 1 day before the Drone Plan, that the assigned Drone Operator is correct and available to carry out the Drone Plan. If not, then you can update the Drone Plan assignment as required.

### I'm a Drone Operator and I'm flying a Drone Plan today

Firstly, you'll need to make sure you have installed the 'Ninox Drone' app, available from the Apple and Google Play app stores.

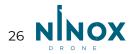

Upon loading the application, you will be asked to accept the terms of use for the app and then will be presented with our air and ground safety map, centred on your location (subject to sharing that through your device settings).

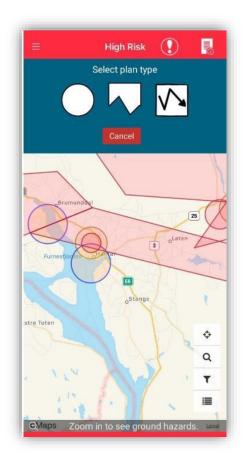

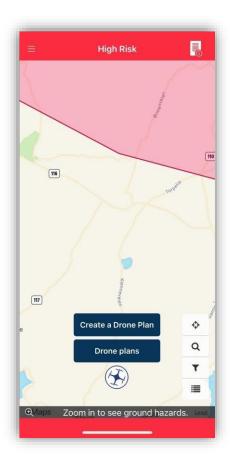

You will be able to use several app features without signing in:

- Exploring the map;
- Viewing the air and ground features that you should be aware of when flying your drone;
- Filter the air and ground map layers to display; Submit an incident report; and
- Submit feedback.

The following app features are only available after signing in:

- Creating a Drone Plan;
- Viewing your Drone Plans;
- Requesting Take-Off clearance;
- · Receiving and acknowledging in-Drone Plan ATC instructions; and
- Declaring a state of emergency, during a Drone Plan, to ATC.

You will be asked to sign in after tapping on any feature where it is required or can chose to do so by opening the main menu, tapping **Settings** and then **Login**. You can use the same details as you use to sign into the Operator Portal.

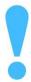

If you don't have a Ninox Drone account but are expecting a Drone Plan to be assigned to you then please complete the 'I am a Drone Operator and I have received an invitation to join an organization.' section of this guide, before continuing here.

### **Requesting Take-Off clearance**

So, you have been assigned a Drone Plan, it has been approved and you're ready to request Take-Off clearance? You'll find your Drone Plans all listed under **Drone Plan Reports** (under the main menu), or by moving the map to the area of the Drone Plan, tapping on the plan and then **Manage Drone Plan Report**.

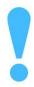

Only Drone Plan plans that are APPROVED (or NO SERVICE – meaning it is outside the areas serviced by Ninox Drone) and taking place in the next 7 days will be shown on the map.

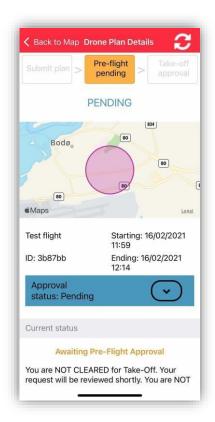

The **Drone Plan Details** will show the Drone Plan area and summary details. Provided the approval conditions have been met, then you will have the option to **Request Take-off**.

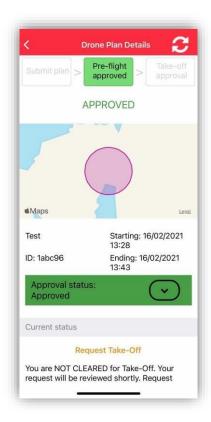

Your Take-Off is now **PERMISSION PENDING** and you must wait for ATC to issue the Take-Off clearance before proceeding with the Drone Plan.

When ATC issue the clearance, you will receive a push notification and the Drone Plan status will be updated to **Take-off APPROVED** and you may proceed. Have a safe Drone Plan!

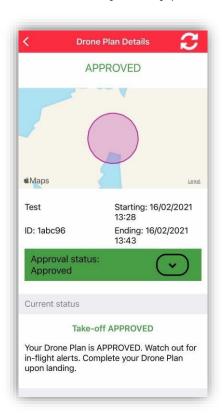

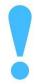

During your Drone Plan, you/your observer MUST pay attention to the mobile app as you may receive additional instruction and/or information from the ATC facility where you are flying.

### **Completing the Drone Plan**

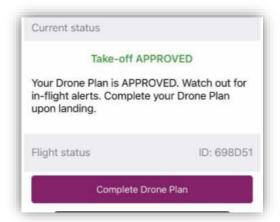

When your Drone Plan has concluded, you are <u>required</u> to **Complete** your Drone Plan through the Ninox Drone app, so that the controlling ATC facility is notified.

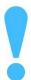

The system will automatically remind you to complete the Drone Plan if you have failed to do so once the end time has been reached. If the Drone Plan is not marked complete, Ninox Drone will auto complete after 3 hours

### **ATC** alerts

The Ninox Drone system also supports Air Traffic Control (ATC) issuing instructions and alerts to drone operators that are conducting Drone Plans in the controlled airspace under that facility.

You will receive these as **Alerts** within the Ninox Drone mobile app, so we recommend you apply the appropriate device settings to be aware of any alerts and maintain a vigilant watch.

Any alert you receive will be listed under **Alerts Received** on the **Drone Plan Details** page, and a push notification and SMS message triggered to notify you.

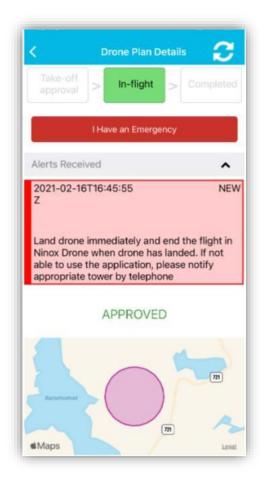

You are <u>required</u> to acknowledge these alerts, so that ATC are aware that you have received, understood and will comply. You will need to click continue to resume your flight.

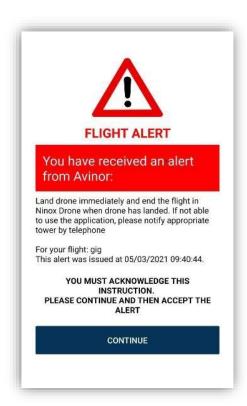

Successful acknowledgement of an alert will be shown under your list of Alerts Received.

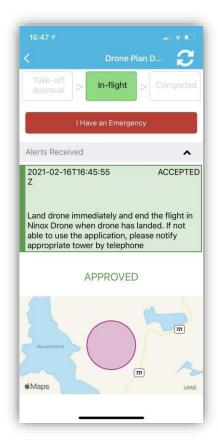

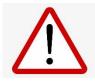

When operating in an area under control of an airport facility, you MUST accept and comply with all ATC instructions. Failure to do so could have serious consequences.

# **Declaring an Emergency**

If you find yourself in difficulty during a Drone Plan, then you are strongly encouraged to use the **Drone Plan Emergency** feature within the Ninox Drone mobile app.

When a **Drone Plan Emergency** is declared, the system will route that information through to the appropriate ATC facility managing your operation and advise them that you are in difficulty so that an appropriate contingency response can be issued (via an Alert), and the Controller can enact mitigating action in their airspace.

A **Drone Plan Emergency** can be initiated from the map view via the X icon in the header, or from the **Drone Plan Report** page.

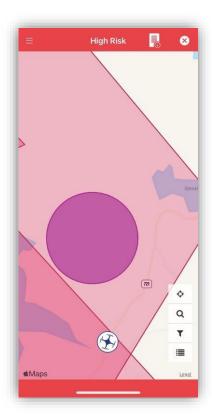

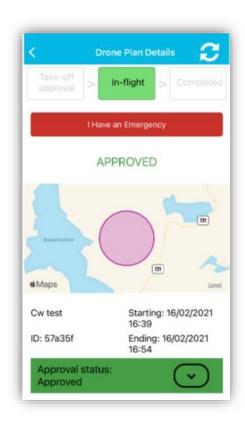

Select the most appropriate type of emergency event and then tap **Start Emergency**.

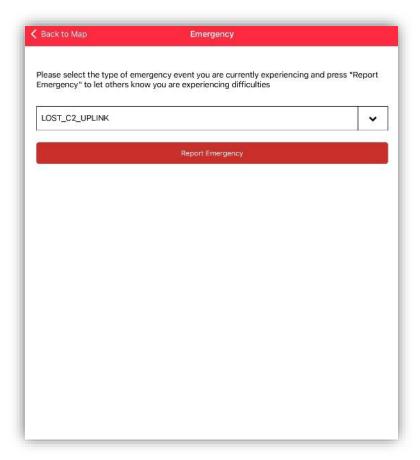

If you resolve the issue, or the incident concludes, then you can **End Emergency** from the same page. The ATC facility will be notified, and normal operation can resume.

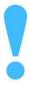

Please familiarise yourself with the emergency states below, so that you can notify the ATC facility with an accurate identification of the issue.

| Emergency state    | Description                                                                                                    |
|--------------------|----------------------------------------------------------------------------------------------------|
| LOST_C2_UPLINK     | The operation has lost command or control uplink to the vehicle.                                                                         |
| LOST_C2_DOWNLINK   | The operation has lost downlinks from the vehicle.                                                                                       |
| LOST_NAV           | The vehicle no longer has sufficient navigation sources.                                                                                 |
| LOST_SAA           | The vehicle's sense and avoid solution is no longer reliable.                                                                            |
| LOW_FUEL           | The vehicle does not have enough power to complete its<br>Drone Plan. Still enough fuel to safely land or potentially<br>return to base. |
| NO_FUEL            | The vehicle is either completely without fuel or has only enough fuel to land immediately.                                               |
| MECHANICAL_PROBLEM | The vehicle is experiencing a mechanical problem necessitating initiation of a contingency response.                                     |

| SOFTWARE_PROBLEM | The vehicle or some component of the required platform ground equipment is experiencing a software problem.                                    |
|------------------|----------------------------------------------------------------------------------------------------|
| ENVIRONMENTAL    | There are conditions in the environment necessitating initiation of a contingency response. Generally, these will be weatherrelated phenomena. |
| SECURITY         | There is a security incident interrupting this operation.                                                                                      |
| TRAFFIC          | The density or type of air traffic near the vehicle necessitated a contingency response.                                                       |
| LOST_USS         | The operation has lost at least some portion of expected USS services.                                                                         |
| OTHER            | Some cause not captured in any other category. Please enter a brief description in the text field provided.                                    |

### **Incident reporting**

If an incident occurred during your Drone Plan, whether it involved your aircraft or not, you are encouraged to file an Incident Report. The Ninox Drone system provides links within the Operator Portal and mobile app that will route you to the **Aviation Safety Reporting** system at <a href="https://www.aviationreporting.eu/AviationReporting/">https://www.aviationreporting.eu/AviationReporting/</a>. The system is an EASA programme promoting a 'Just Culture' across <a href="mailto:all airspace">all airspace users</a>, regardless of the type of flying. You can find out more about 'Just Culture' here:

<a href="https://aviationreporting.eu/AviationReporting/Culture.aspx">https://aviationreporting.eu/AviationReporting/Culture.aspx</a>.

You can find the **Submit an incident report** link from the Drone Plan view in the Operator Portal (see Tracking your Drone Plan approval), or via the icon in the mobile app.

# What do I do if I get stuck?

Use our drone operator community forum at <a href="https://support.ninoxdrone.no">https://support.ninoxdrone.no</a> to share knowledge, experience and seek assistance with the Ninox Drone system. Our moderators are also on-hand to help you with any technical assistance and general support. We welcome input and feedback from the community to help us develop the technology and procedures that will truly unlock the potential for drone operations in Norway.

If you require operational, rather than technical, assistance then please contact the appropriate ATC facility for your Drone Plan:

**Current ATC facilities** - https://operatorportal.ninoxdrone.no/support/contact-us

You will also find assistance within the Operator Portal under the **Support** menu. Which is kept updated with FAQs (Frequently Asked Questions), resources and helpful contact information.